## **按利润率定价功能**

1. 登录代理后台,依照"管理产品及定价 – 域名注册 – 设置顶级域名(TLD) 的销售价格"路径讲入设置页面,如下图:

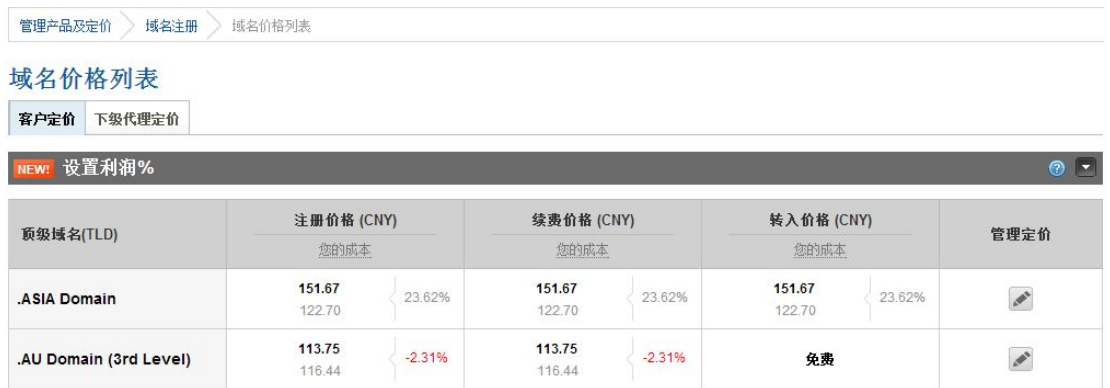

2. 点击下拉菜单,分别针对注册/续费/转移设置相应的利润率。也可选择调整 小数点的位数与位置。如果不需要小数点,请选择"小数点前"并设置最接 近值。如果需要,请选择"小数点后"并设置最接近值。运用此功能可以选 择为你的直接客户或下级代理分别设置价格。

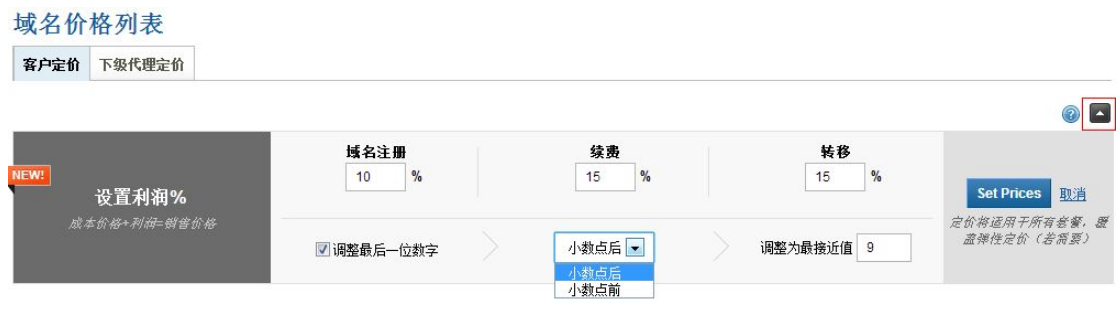

3. 勾选"顶级域名",则代表以上设置适用于所有后缀。针对个别域名需取消并

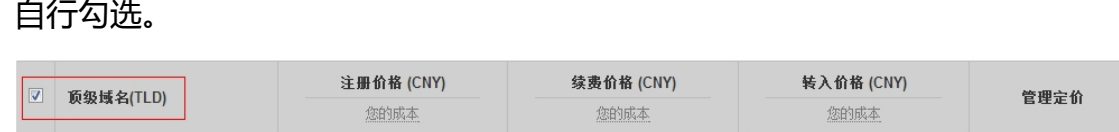

4. 所有内容填写完整后,点击"Set Prices"并选择"是的,设置价格"保存设 置更改。点击"取消"则重新进行设置。

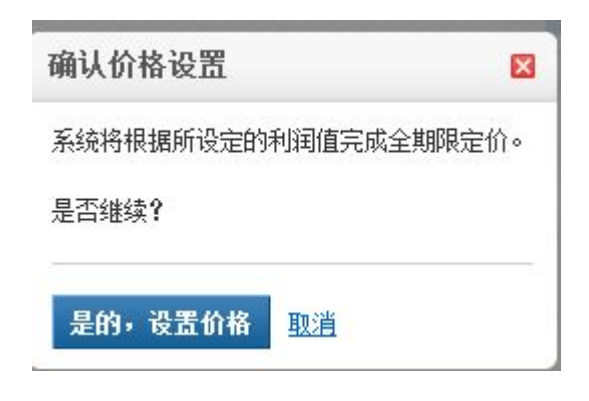

5. 设置完成后弹出提示框。

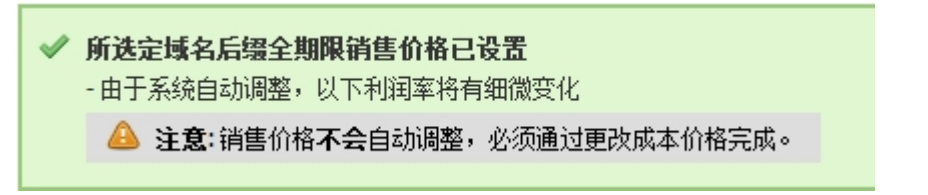

6. 如此,所选域名价格均将按照所设定的利润率重置价格。

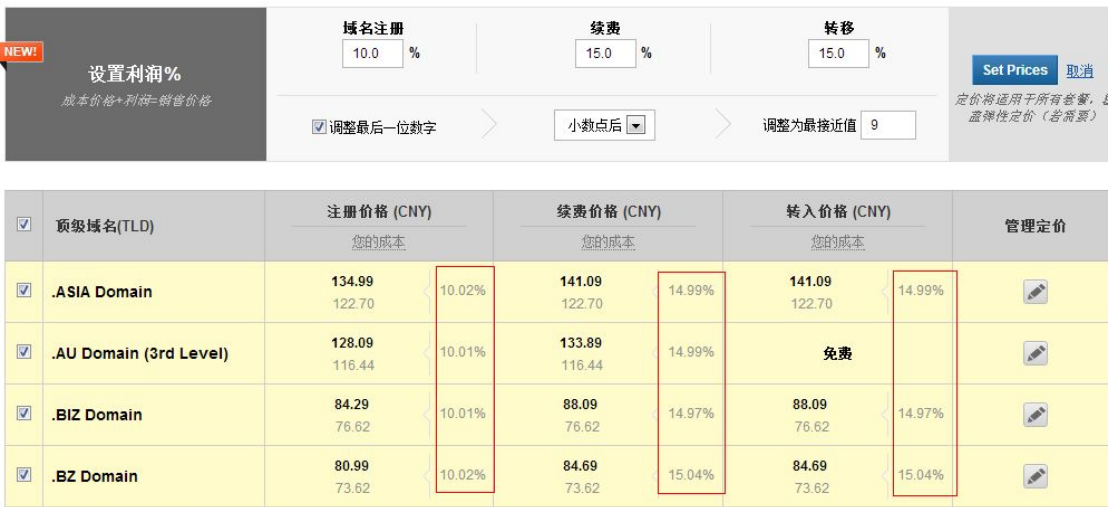

7. 实际利润率根据域名成本价格不同,会与设定的利润率有细微差别。

综上,即为 Resellerclub 全新"按利润率定价"功能的使用步骤介绍。至此, 设置域名价格无需重复操作,轻松几步即可完成。